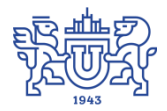

Южно-Уральский государственный университет (национальный исследовательский университет) Управление информатизации

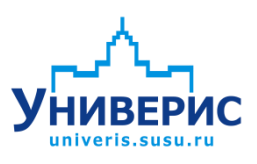

# Инструкция по работе с модулем «Запросы по студгородку»

Челябинск, 2018

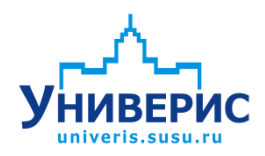

Корпоративная информационно-аналитическая система «Универис» Южно-Уральского государственного университета (национального исследовательского университета) разрабатывается в рамках мероприятия «Совершенствование управления университетом» программы развития национального исследовательского университета.

Информационно-аналитическая система представляет собой интеграцию современных принципов менеджмента и передовых информационных технологий и обеспечивает:

 руководство университета эффективными инструментами мониторинга и управления научно-инновационной и образовательной деятельностью университета;

 профессорско-преподавательский состав, научных сотрудников и вспомогательный персонал современными инструментами организации, учета и планирования образовательной и научно-исследовательской деятельности;

 обучающихся передовыми коммуникационными средствами, доступными электронными образовательными ресурсами, необходимой информацией об учебном процессе.

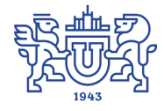

Запустить модуль «Запросы по студгородку» можно через «Загрузчик модулей ИАС Универис» раздел «Отдел кадров студентов».

Модуль «Запросы по студгородку» предназначен для выгрузки различных данных по студентам, сотрудникам, аспирантам и прочим, проживающим в общежитиях, для формирования различных отчетов.

Модуль доступен сотрудникам студгородка, сотрудникам администрации.

В данной инструкции рассмотрены функции поиска данных.

### **1. Интерфейс модуля «Запросы по студгородку»**

<span id="page-2-0"></span>Чтобы войти в модуль «Запросы по студгородку», необходимо в «Загрузчик модулей ИАС Универис» выбрать раздел «Отдел кадров студентов» и выбрать соответствующий пункт «Запросы по студгородку».

На главной форме модуля находится панель для выбора категории проживающих в общежитии (1) с вкладками: студенты, сотрудники, аспиранты и прочие. Ниже расположен раздел с выбором параметров для фильтрации данных (2), у каждой категории проживающих свой раздел. При выборе нужного раздела откроется область параметров выборки (3). При выборе необходимых параметров сформируется выборка для запроса (4). Для формирования запроса по заданной выборке необходимо перейти на вкладку «Результат поиска» (5). Для сброса параметров выборки внизу находится кнопка (6) «Сброс параметров выбора».

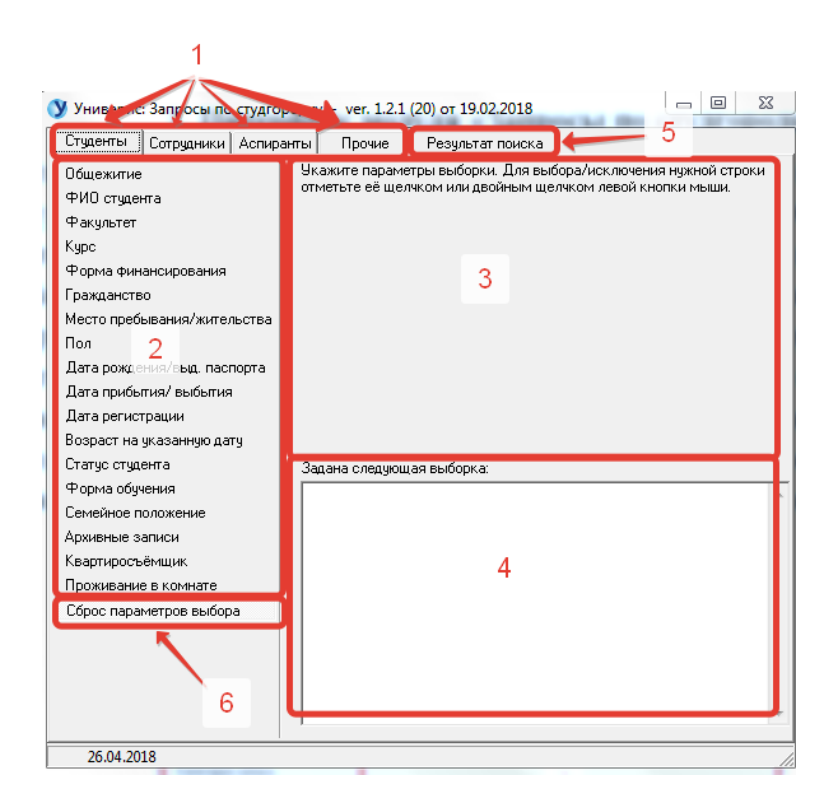

После выбора необходимых параметров, разделы в которых был осуществлён выбор, пометятся цветом.

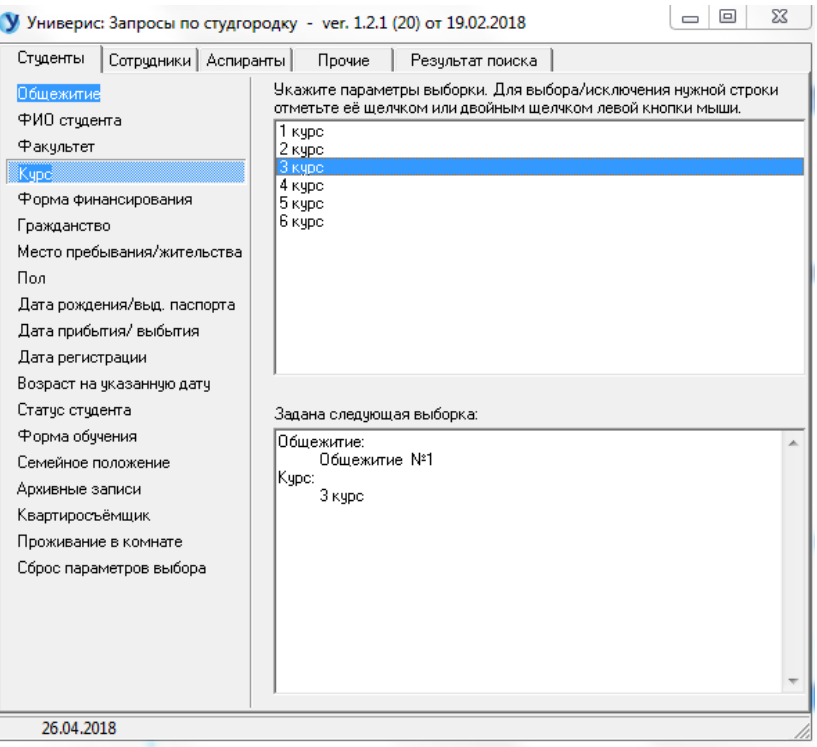

Рассмотрим, как делать выборку на примере вкладки «Студенты», во всех остальных вкладках выборка осуществляется аналогично.

## **2. Вкладка «Студенты». Раздел «Общежития»**

<span id="page-3-0"></span>В разделе «Общежития» выбираем нужный номер общежития, по умолчанию выбираются все.

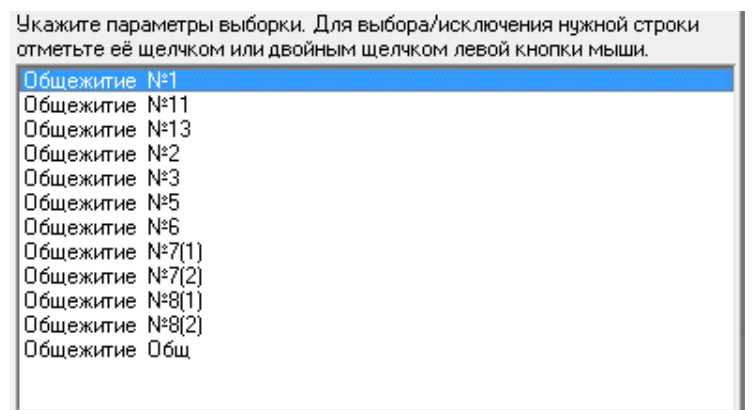

При выборе параметра в выборке запросов зафиксируется выбранный пункт.

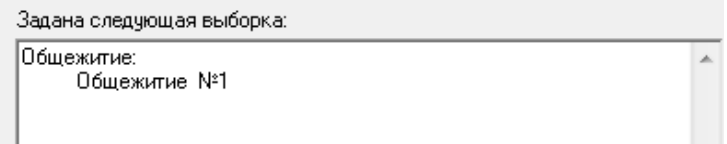

В результат выборки попадут записи в зависимости от выбранного пункта, если ничего не выбрано, то попадут все записи.

# **3. Раздел «ФИО студента»**

<span id="page-4-0"></span>В разделе «ФИО студента» можно выбрать студентов по фамилии, имени, отчеству. Для этого в окне (1) вводим данные, нажимаем на кнопку «Применить» (2), результат выборки запишется в заданную выборку ниже. Для очистки полей, нажимаем кнопку «Отмена» (3).

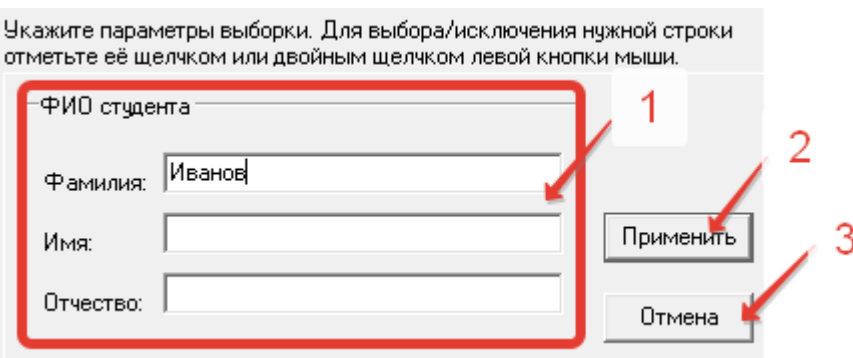

При выборе параметра в выборке запросов зафиксируется выбранный пункт.

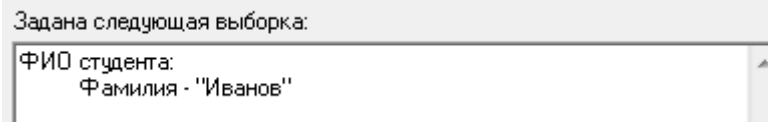

# **4. Раздел «Факультет»**

<span id="page-4-1"></span>В разделе «Факультет» можно выбрать студентов по факультету, по умолчанию выбираются все.

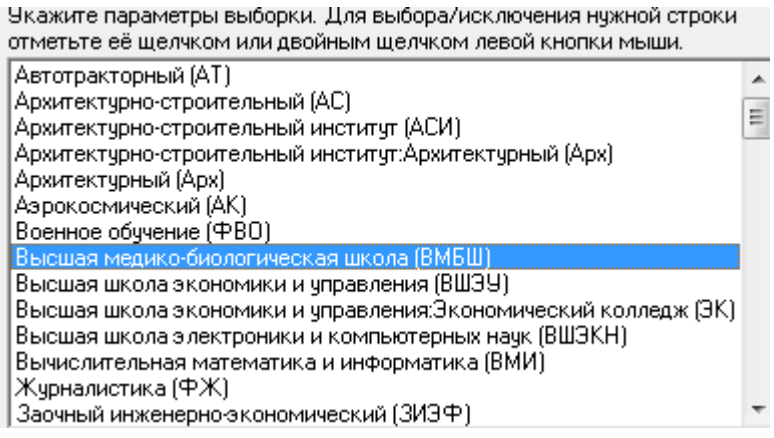

Задана следующая выборка: Факультет: Высшая медико-биологическая школа (ВМБШ)

# **5. Раздел «Курс»**

<span id="page-5-0"></span>В разделе «Курс» можно выбрать нужный курс, по умолчанию выбираются все.

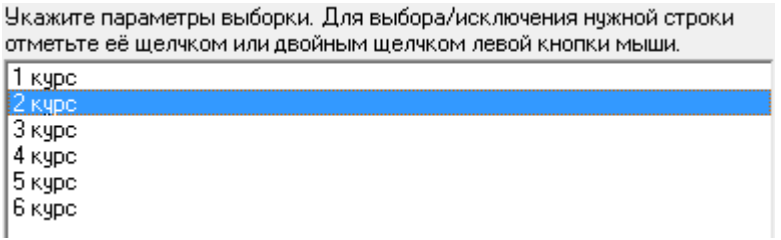

Результат выбора записывается в заданную выборку.

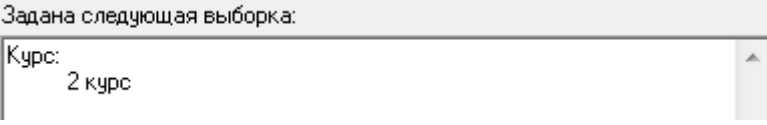

## **6. Раздел «Форма финансирования»**

<span id="page-6-0"></span>В разделе «Форма финансирования» выбираем нужную форму финансирования, по умолчанию выбираются все.

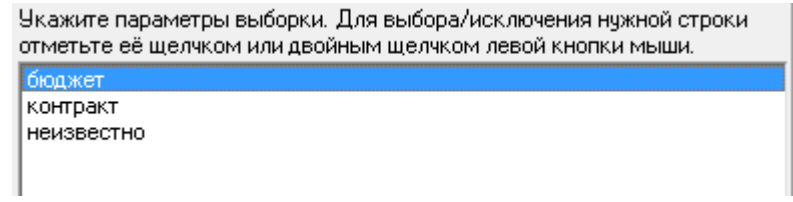

Результат выбора записывается в заданную выборку.

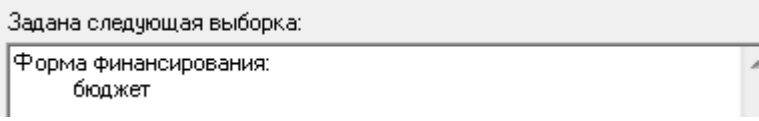

### **7. Раздел «Гражданство»**

<span id="page-6-1"></span>В разделе «Гражданство» можно выбрать нужную страну гражданства, по умолчанию выбираются все. Список стран расположен в алфавитном порядке.

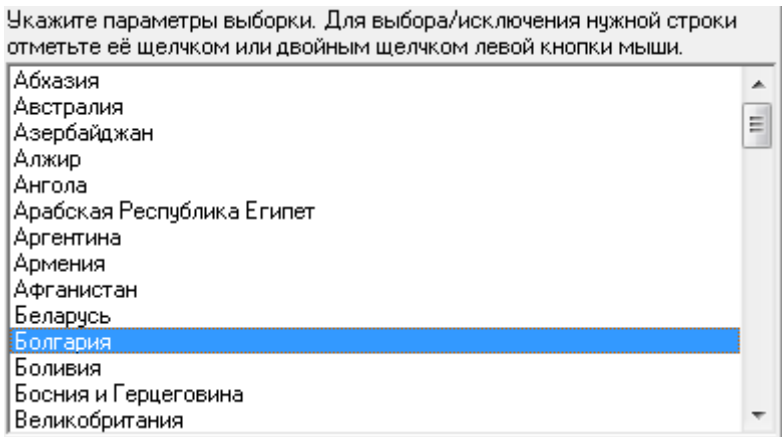

Результат выбора записывается в заданную выборку.

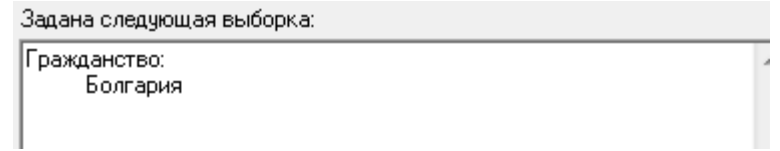

## **8. Раздел «Место пребывания/жительства»**

<span id="page-7-0"></span>В разделе «Место пребывания/жительства» можно выбрать студентов по регистрации по месту пребывания, либо по месту жительства.

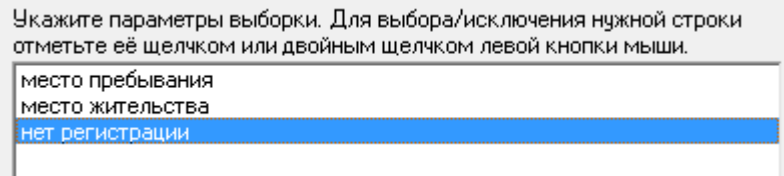

Результат выбора записывается в заданную выборку.

Задана следующая выборка:

Место пребывания/жительства: нет регистрации

# **9. Раздел «Пол»**

<span id="page-7-1"></span>В разделе «Пол» можно выбрать студентов определенного пола.

Укажите параметры выборки. Для выбора/исключения нужной строки отметьте её щелчком или двойным щелчком левой кнопки мыши.

женский мужской

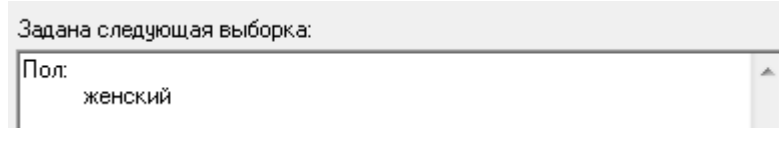

## **10. Раздел «Дата рождения/выдачи паспорта»**

<span id="page-8-0"></span>В разделе «Дата рождения/дата выдачи паспорта» выбираем нужные интервалы дат рождения или дат выдачи паспорта в окне (1). Для сохранения результата выбора нажимаем кнопку «Применить» (2), для отмены выборки нажимаем кнопку «Отмена» (3).

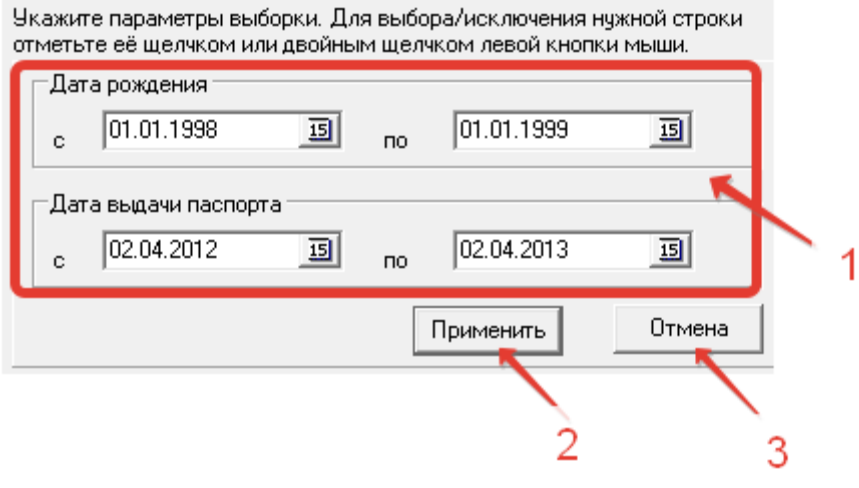

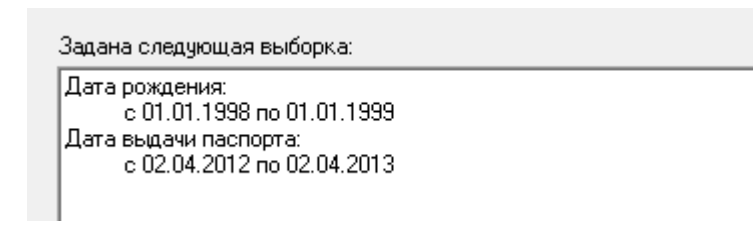

# **11. Раздел «Дата прибытия/выбытия»**

<span id="page-9-0"></span>В разделе «Дата прибытия/выбытия» выбираем нужный интервал вал дат прибытия или выбытия студента (1).Для записи выбора нажимаем кнопку «Применить» (2), для отмены – кнопку «Отменить» (3).

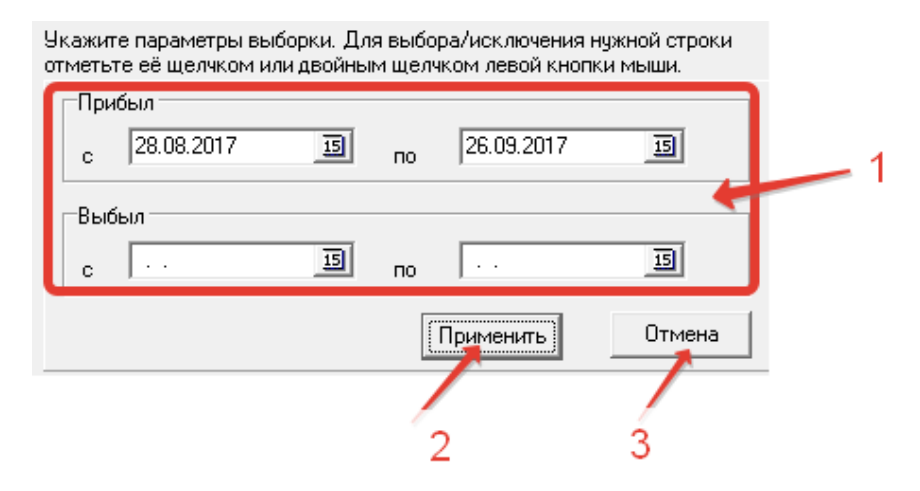

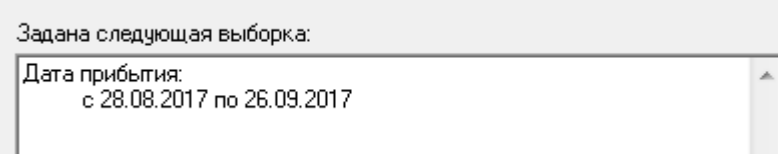

# **12. Раздел «Дата регистрации»**

<span id="page-10-0"></span>В разделе «Дата регистрации» можно выбрать нужный интервал дат регистрации в поле (1). Для сохранения выбора нажимаем кнопку «Применить» (2), для отмены – кнопку «Отмена» (3).

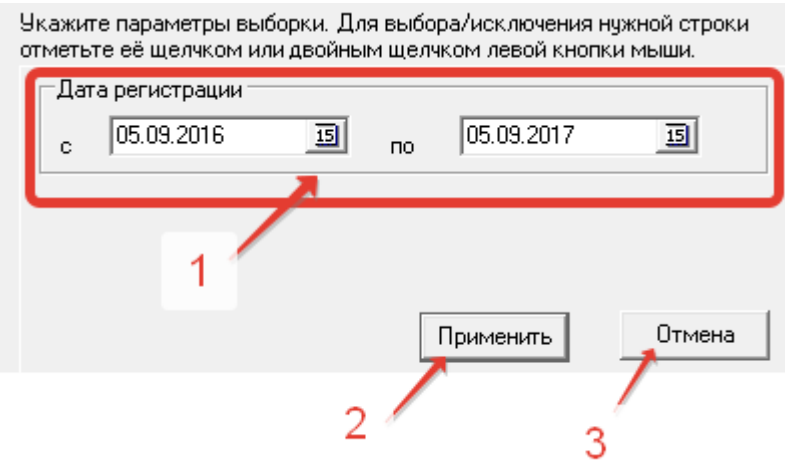

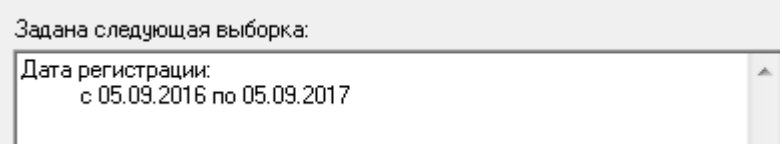

# **13. Раздел «Возраст на указанную дату»**

<span id="page-11-0"></span>В разделе «Возраст на указанную дату» можно выбрать нужный возраст. В окне (1) указываем дату, когда нужно посчитать возраст и далее необходимую цифру возраста. Для сохранения результата выбора нажимаем кнопку «Применить» (2), для отмены выбора – кнопку «Отмена» (3).

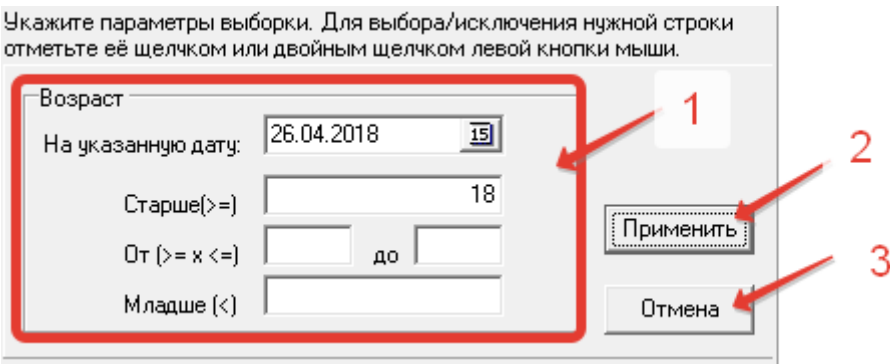

Результат выбора записывается в заданную выборку.

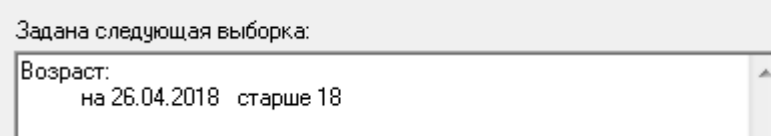

# **14. Раздел «Статус студента»**

<span id="page-11-1"></span>В разделе «Статус студента» задаем нужный статус, по умолчанию выбираются все.

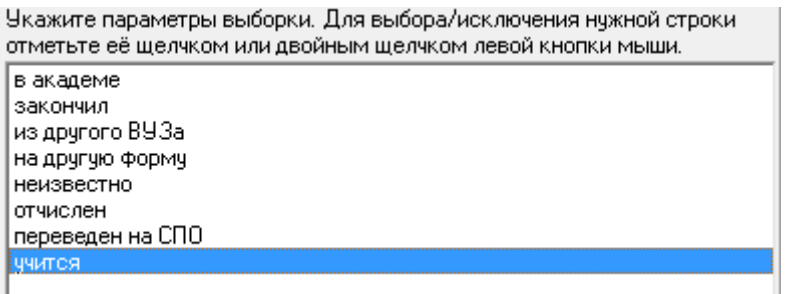

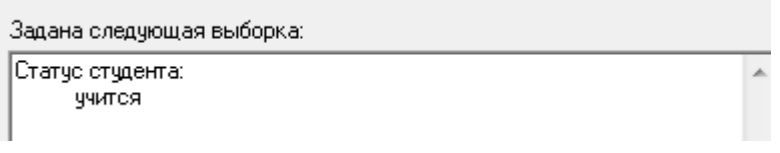

#### **15. Раздел «Форма обучения»**

<span id="page-12-0"></span>В разделе «Форма обучения» можно отфильтровать студентов по выбранной форме обучения.

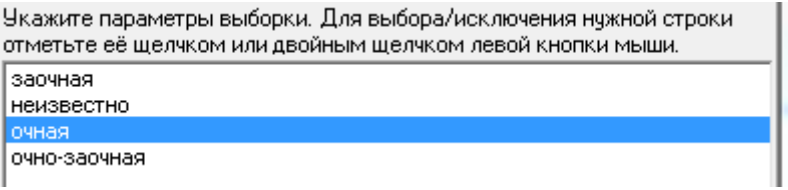

Результат выбора записывается в заданную выборку.

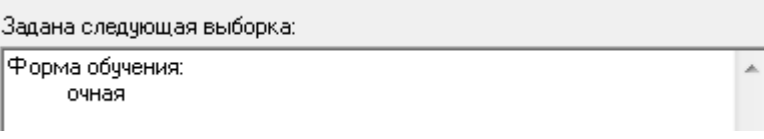

# **16. Раздел «Семейное положение»**

<span id="page-12-1"></span>В разделе «Семейное положение» можно задать нужный параметр семейного положения студента, по умолчанию выбираются все.

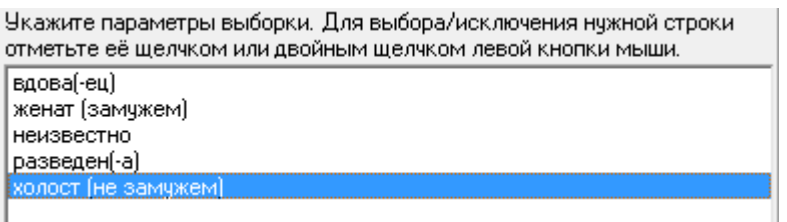

Задана следующая выборка: Семейное положение: холост (не замужем)

#### **17. Раздел «Архивные записи»**

<span id="page-13-0"></span>В разделе «Архивные записи» можно задать параметр выборки учета выселенных студентов, по умолчанию выбираются все.

> Укажите параметры выборки. Для выбора/исключения нужной строки отметьте её шелчком или двойным шелчком левой кнопки мыши. учитывать выселенных не учитыват

Результат выбора записывается в заданную выборку.

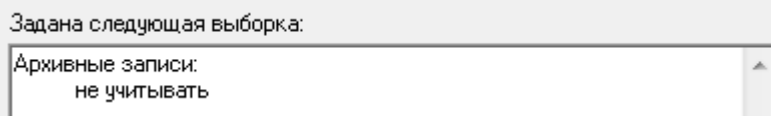

#### **18. Раздел «Квартиросъемщик»**

<span id="page-13-1"></span>В разделе «Квартиросъемщик» можно задать параметр выборки квартиросъемщиков.

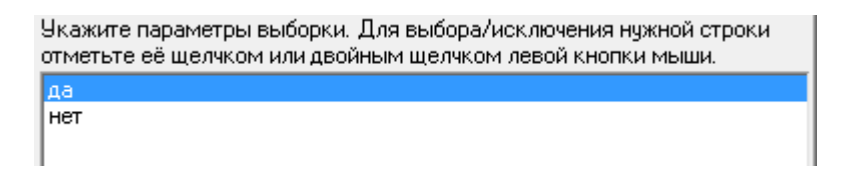

Результат выбора записывается в заданную выборку.

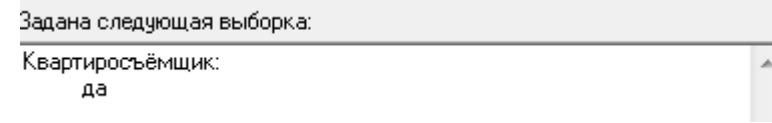

# **19. Раздел «Проживание в комнате»**

<span id="page-13-2"></span>В разделе «Проживание в комнате» выбираем проживающих, либо не проживающих в комнате студентов, по умолчанию выбираются все.

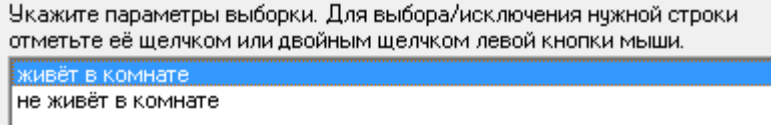

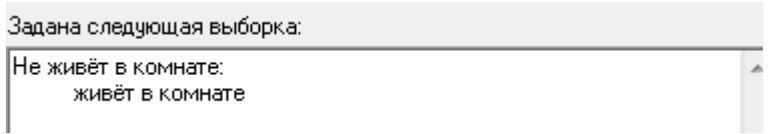

### **20. Вкладка «Результат»**

<span id="page-14-0"></span>После выбора всех необходимых параметров необходимо перейти на вкладку «Результат» (1). Сразу после перехода запустится запрос с выполнением выборки, при отсутствии выборки, будет запущена выгрузка всех данных. Результат будет отображен в таблице (3). Функции работы с результатом выборки находится над таблицей (2). Информационная строка, отображающая статистическую информацию по запросу выборки, находится внизу окна (4).

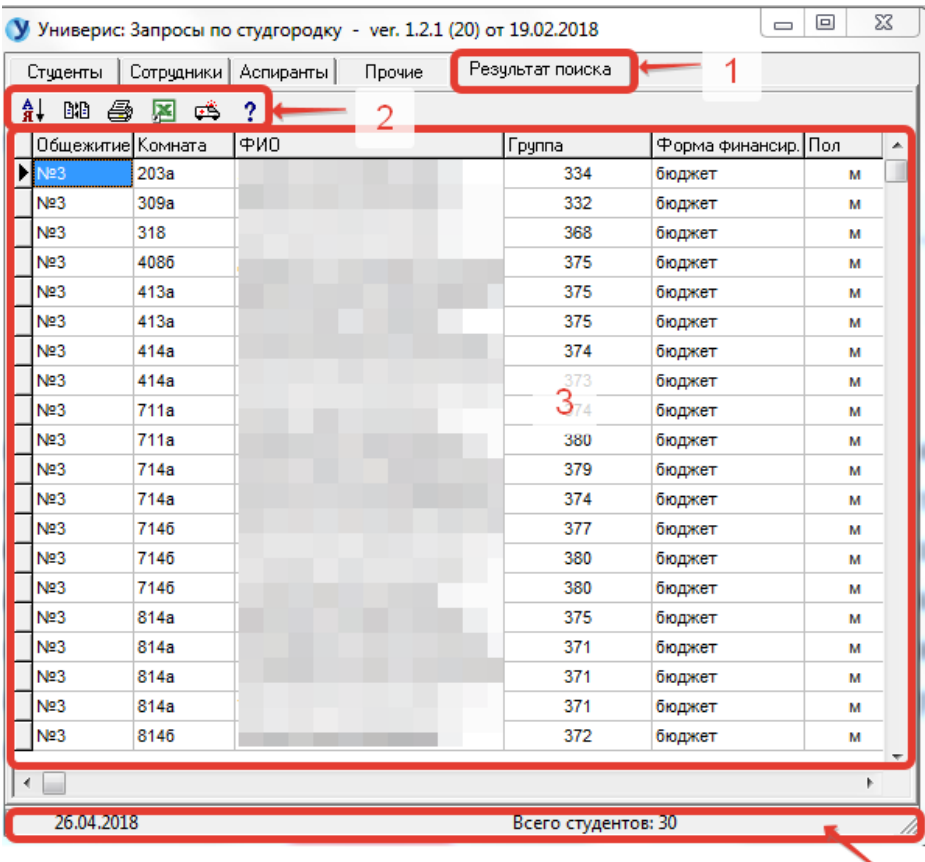

# **20.1. Вкладка «Результат». Функция «Сортировка результата»**

<span id="page-15-0"></span>Функция «Сортировка результата» позволяет отсортировать результат выборки по трем колонкам. Для сортировки данных заполните необходимые поля и нажмите кнопку «Применить» (1). Для отмены нажмите кнопку «Отменить» (2).

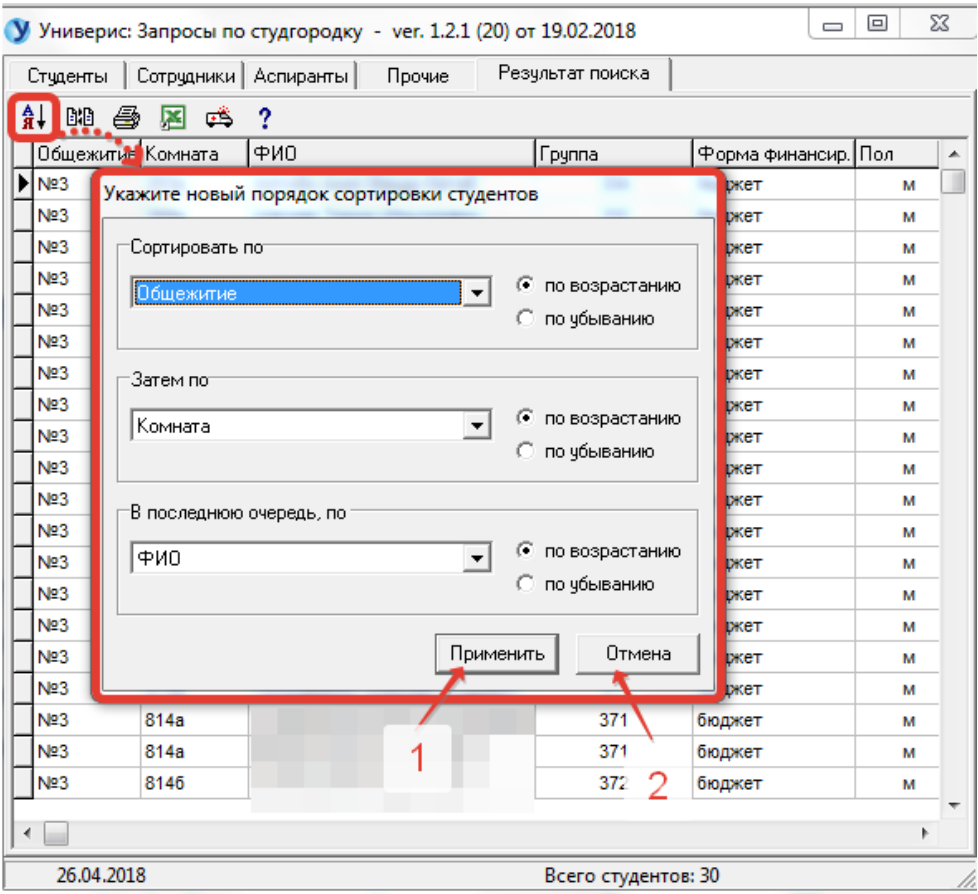

## **20.2. Вкладка «Результат». Функция «Поля просмотра»**

<span id="page-16-0"></span>Функция «Поля просмотра» позволяет отобразить в результат выборки нужные колонки для просмотра. Для отображения данных выберите двойным нажатием нужные поля в окне «Список полей» или воспользуйтесь кнопками со стрелками для переброса полей в окно «Показать поля». Кнопки с двойными стрелками перебрасывают все поля из таблицы в таблицу по направлению стрелки. Для применения параметров к выборке нажмите «ОК» (1), для отмены нажмите «Cancel» (2).

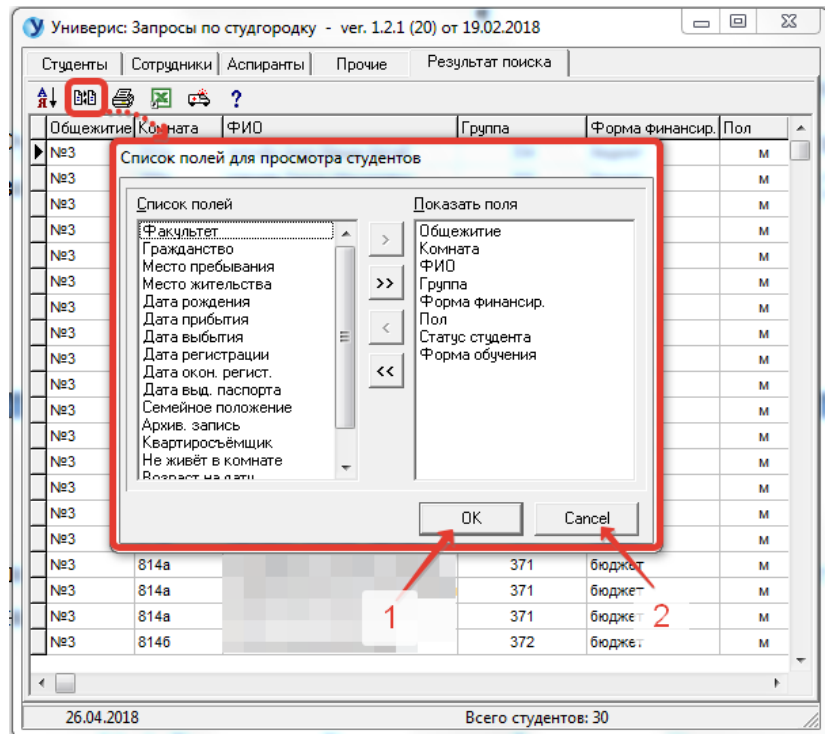

# **20.3. Вкладка «Результат». Функция «Печать результата»**

<span id="page-17-0"></span>Функция «Печать результата» позволяет напечатать результат выборки. В печать идут только те колонки, которые выбраны для просмотра. В печати также отображается заданная выборка параметров.

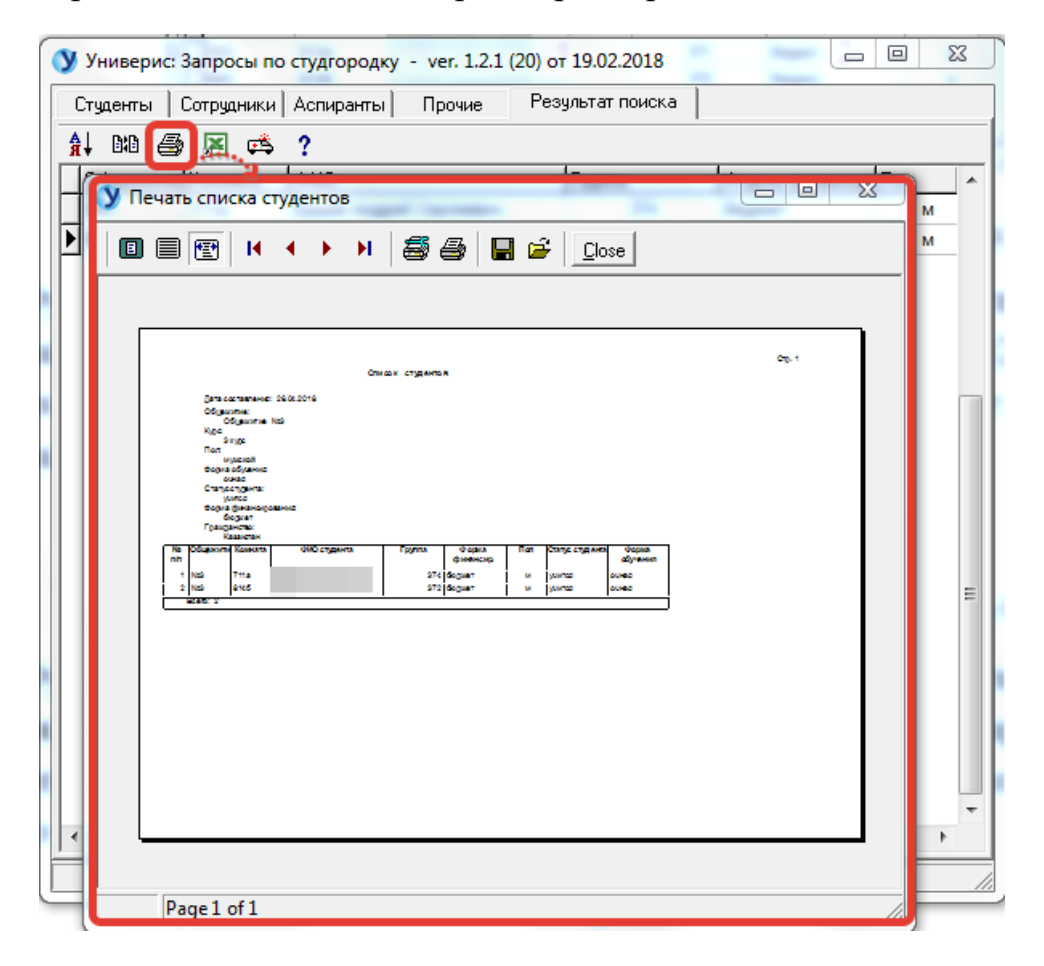

### **20.4. Вкладка «Результат». Функция «Экспорт в Excel»**

<span id="page-18-0"></span>Функция «Экспорт в Excel» позволяет выгрузить в Excel результат выборки с полями, выбранными для просмотра. Для старта выгрузки нажмите кнопку «создать таблицу Excel». Данный функционал доступен только с визой проректора.

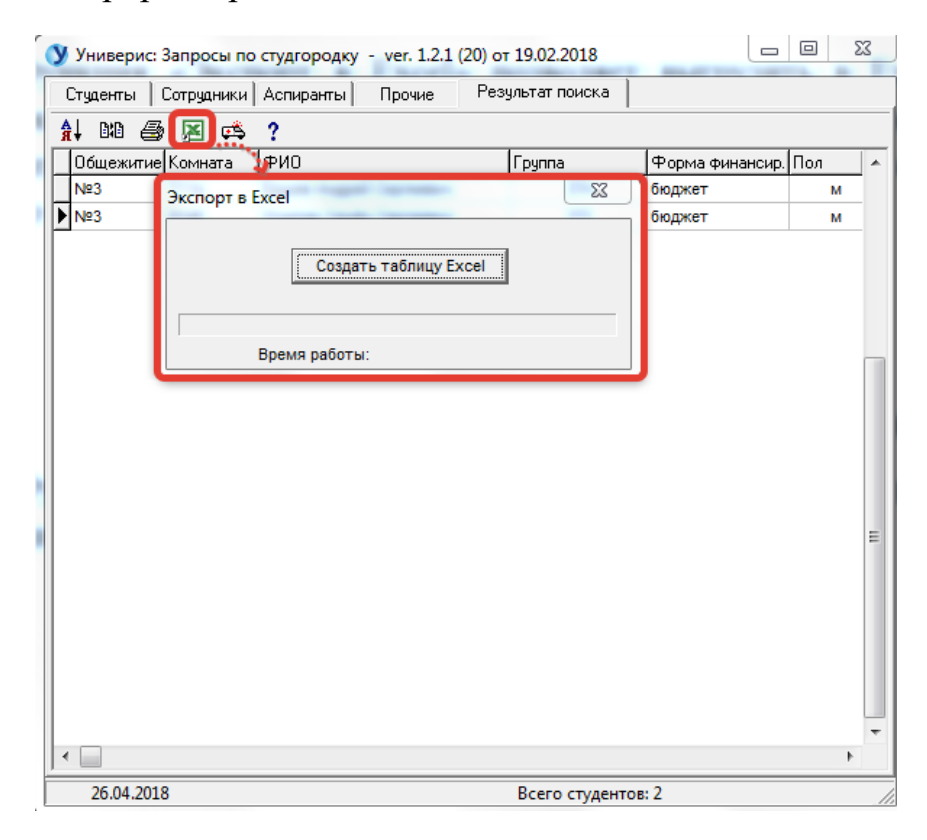

## **31.5. Вкладка «Результат». Функция «Примеры запросов»**

<span id="page-18-1"></span>Функция «Примеры запросов » даст вам краткую справку работы с функционалом для обработки результата запроса.

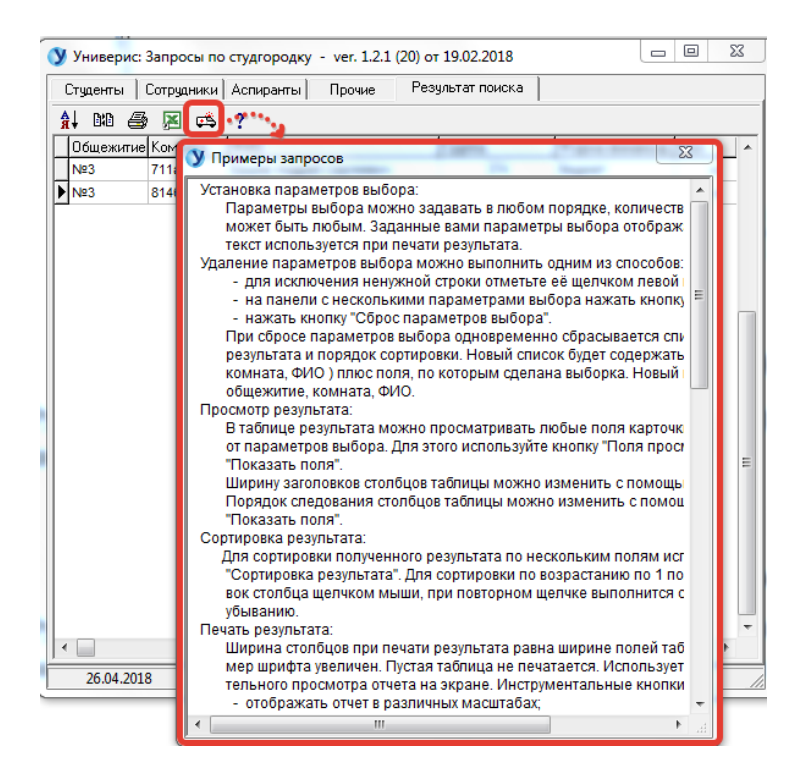

### **31.6. Вкладка «Результат». Функция «Сведения о программе»**

<span id="page-19-0"></span>Функция «Сведения о программе» даст вам краткую справку о виде подключения и разработчике, к которому можно обратиться по указанным телефонам.

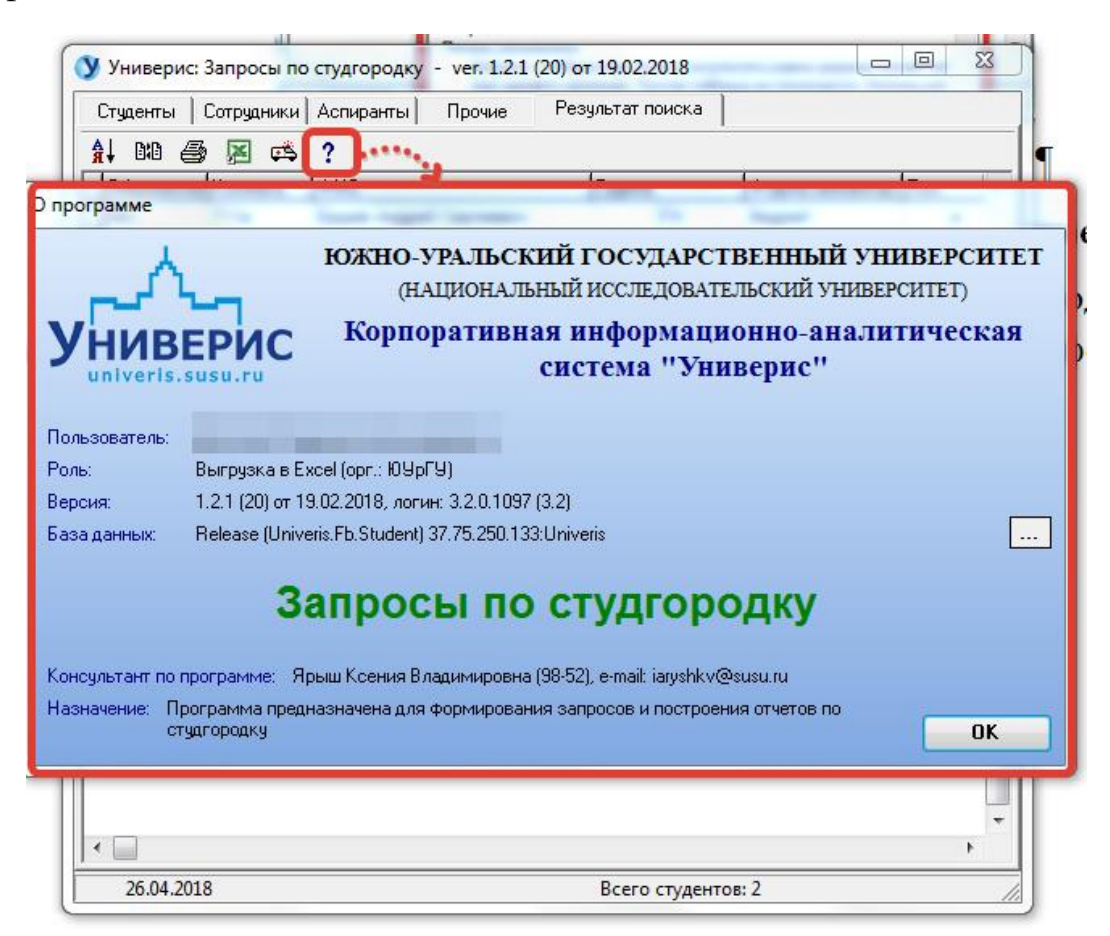

#### Оглавление

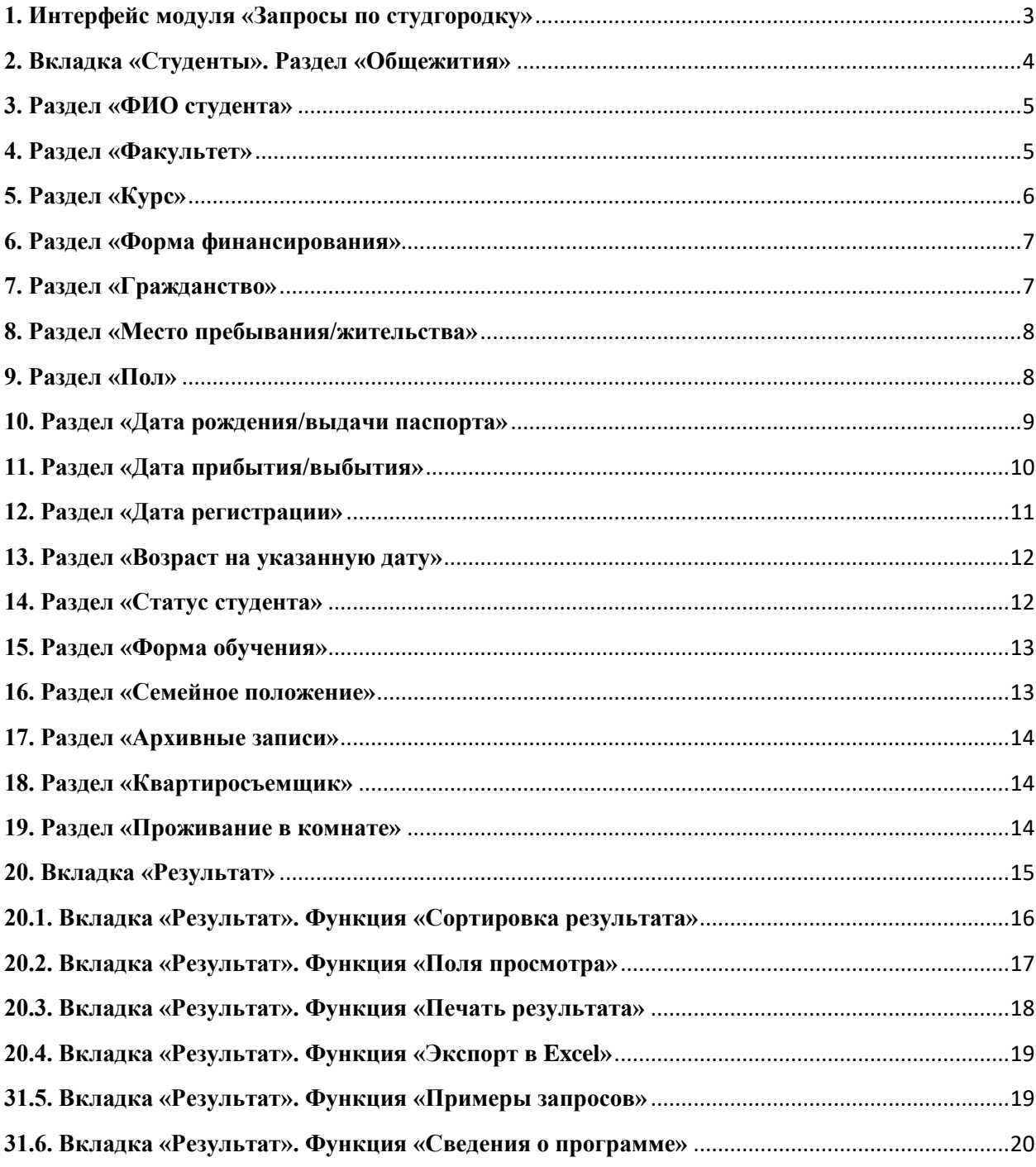